#### **ค ู ม ื อใช ้ งานระบบใบเบ ิ กพส ั ด ทางการแพทย ์เวอร์ชั่น 1.5.58 ่ ุ โรงพยาบาลสมเด็จพระสังฆราชองค์ที่ 19**

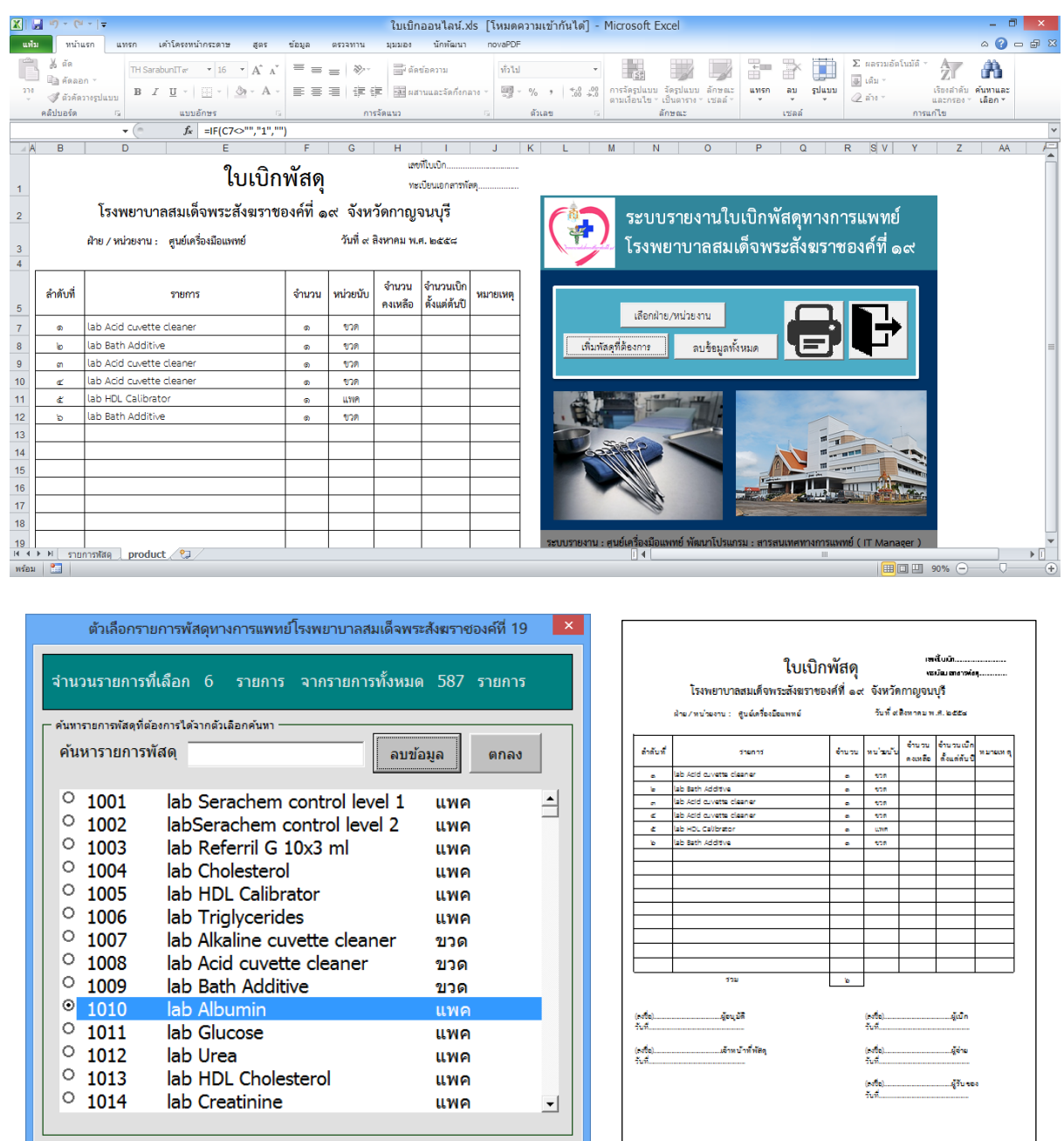

#### **พฒ ั นาโดยกล มงานสารสนเทศทางการแพทย ์( IT ) ่ ุ**

**โทร 034-611033 ต่อ1214,1216**

## **สารบัญ**

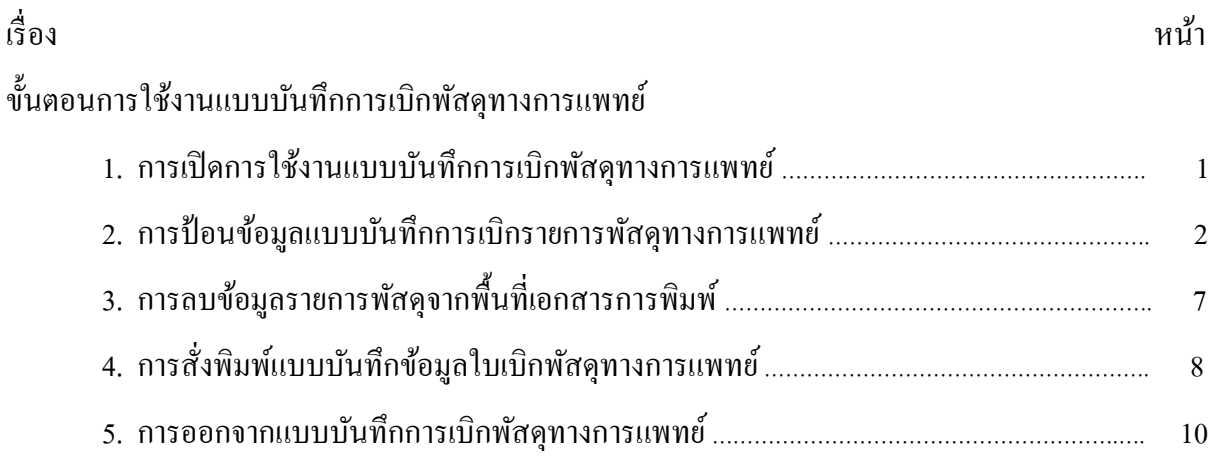

## **สารบัญภาพ**

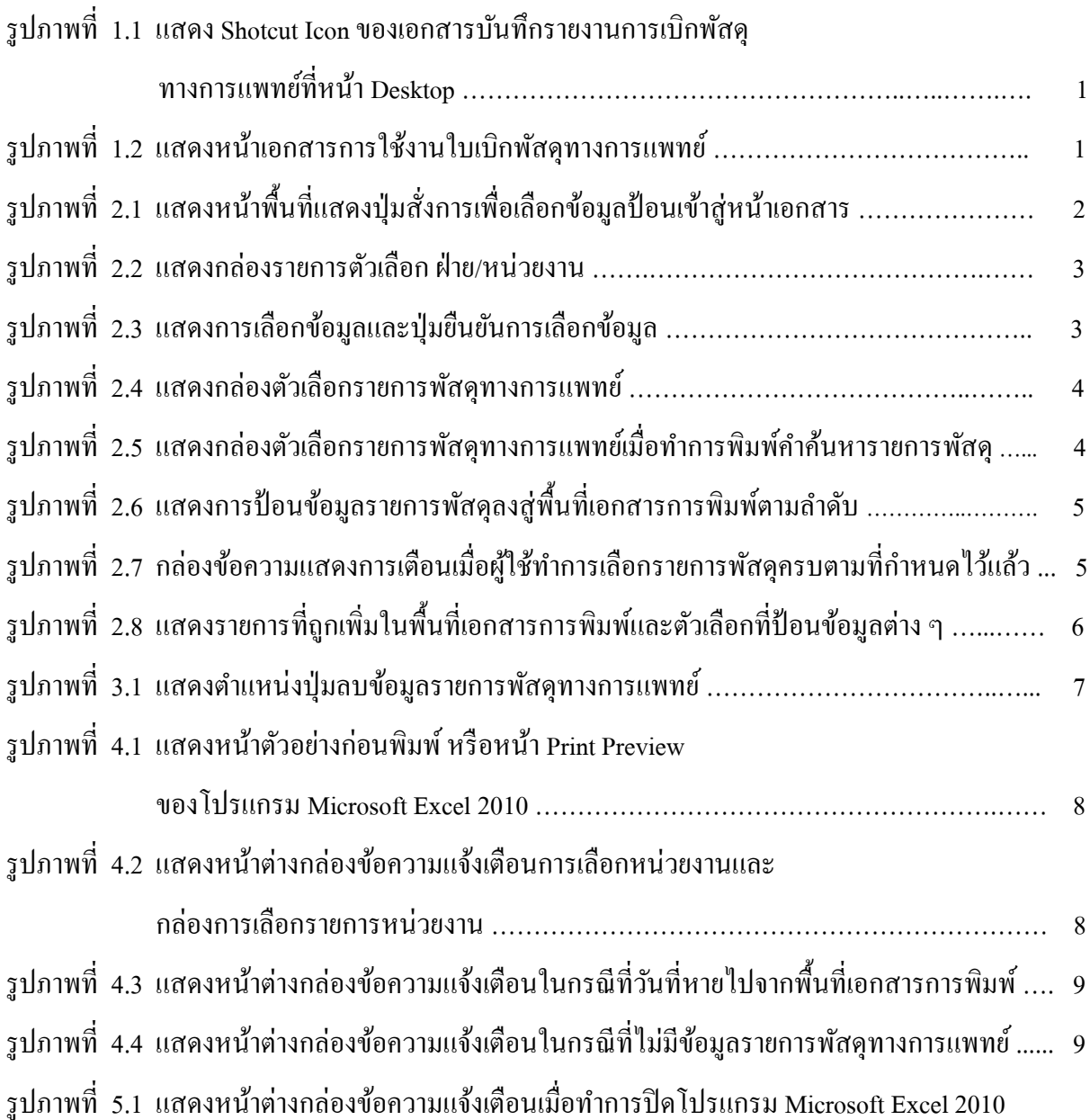

## **ขั้นตอนการใช้งานแบบบันทกึการเบิกพสัดุทางการแพทย**

#### **1. การเปิ ดการใช้งานแบบบันทกึการเบิกพสัดุทางการแพทย์**

1.1 ทำการเปิดไฟล์งานเอกสารที่เป็นเอกสารจากโปรแกรม Microsoft Excel ที่หน้าจอ Desktop ดัง ภาพตัวอย่าง

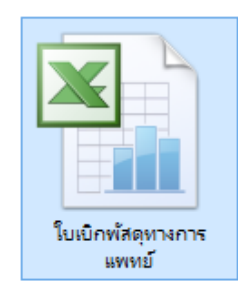

รูปภาพที่ 1.1 แสดง Shotcut Iconของเอกสารบันทึกรายงานการเบิกพัสดุทางการแพทย์ที่หน้า Desktop

1.2 จะปรากฏหน้าเอกสารที่เปิ ดด้วยโปรแกรม Microsoft Excel 2010 ดงัน้ี

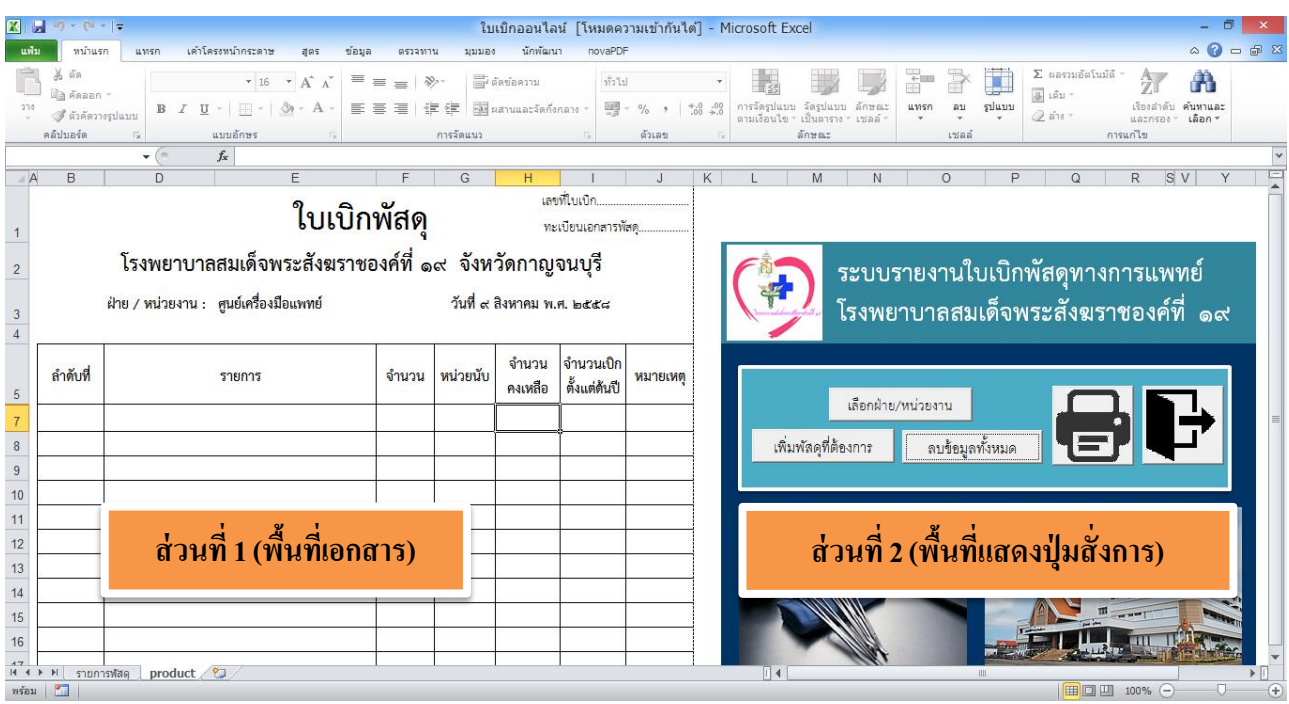

รูปภาพที่ 1.2 แสดงหน้าเอกสารการใช้งานใบเบิกพัสดุทางการแพทย์

ส่วนที่1 (พ้ืนที่เอกสาร) : เป็นส่วนที่แสดงพ้ืนที่เอกสารการพิมพ์จะเป็นส่วนของเอกสารที่จะรับค่าจากการ เลือกขอ้มูลจากส่วนที่2 (พ้ืนที่แสดงปุ่มสั่งการ) มาแสดงบนหนา้เอกสารดงักล่าว เพื่อทา การสั่งพิมพใ์บเบิกพัสดุออกทางเครื่องพิมพ์

ส่วนที่2 (พ้ืนที่แสดงปุ่มสั่งการ) : เป็นส่วนที่แสดงปุ่มสั่งการในการป้อนขอ้มูลหน่วยงาน,รายการพัสดุ ้ และวันที่เบิกพัสดุ ลงสู่ส่วนที่ 1 (พื้นที่เอกสาร) พร้อมทั้งปุ่มสั่งลบข้อมูล ้บนพื้นที่เอกสาร ปุ่มสั่งพิมพ์เอกสาร และปุ่มออกจากแบบบันทึกข้อมูล รายงานการเบิกพัสดุทางการแพทย์ดงักล่าว

# **2. การป้อนข้อมูลแบบบันทึกการเบิกรายการพสัดุทางการแพทย์**

ในส่วนของ ส่วนที่2 (พ้ืนที่แสดงปุ่มสั่งการ) จะมีปุ่มสั่งการตามลักษณะการใช้งาน

ดงัต่อไปน้ี

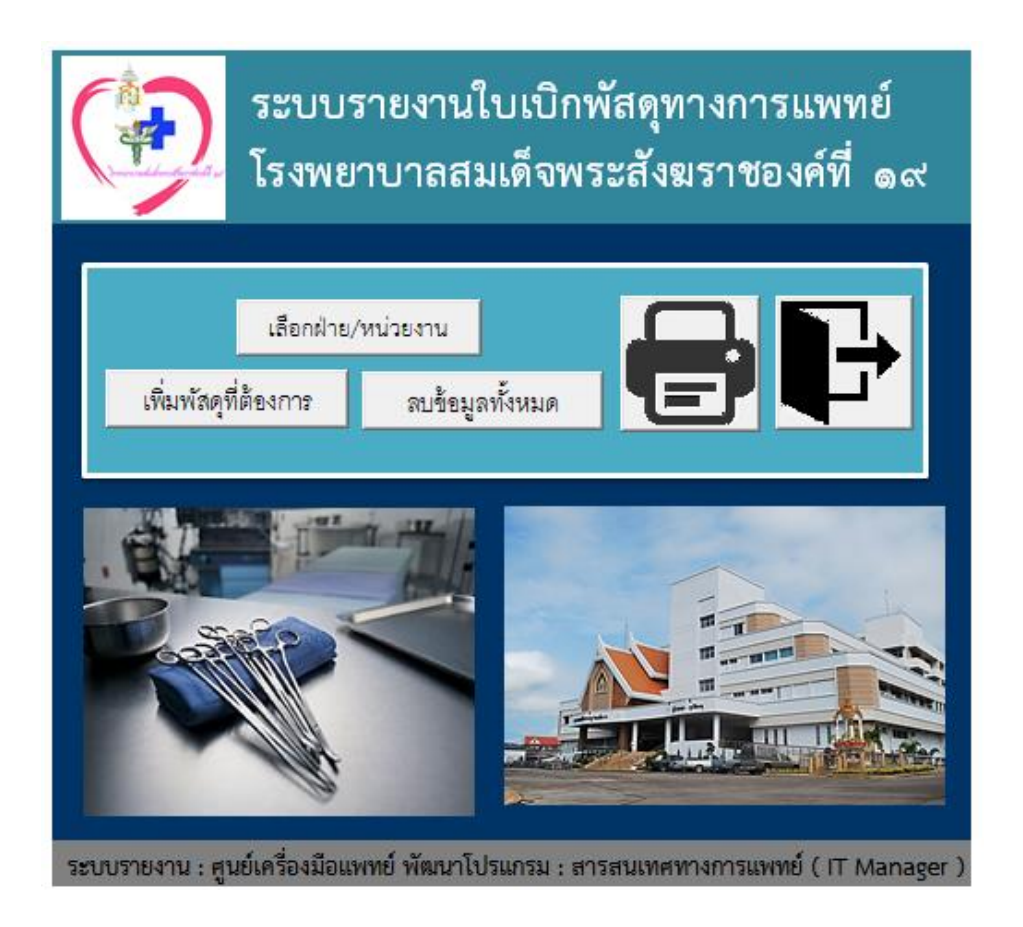

รูปภาพที่ 2.1 แสดงหน้าพื้นที่แสดงปุ่มสั่งการเพื่อเลือกข้อมูลป้อนเข้าสู่หน้าเอกสาร

เล ื อกฝ่ าย/หน วยงาน ่

เพิ่มพัสดุที่ต้องการ  $\ddot{ }$ ่

ลบข้อมูลทั้งหมด

เป็นป่มแสดงตัวเลือกรายการ ฝ่าย/หน่วยงานเพื่อป้อนลงส่พื้นที่หน้าเอกสาร เป็นปุ่มแสดงตัวเลือกรายการพัสดุเพื่อป้อนรายการพัสดุลงสู่พื้นที่หน้าเอกสาร เป็นปุ่มลบรายการพัสดุออกจากบนพื้นที่การพิมพ์ที่หน้าเอกสาร

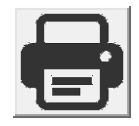

ปุ่มสั่งพิมพข์อ้มูลบนพ้ืนที่การพิมพห์ นา้เอกสาร ปุ่ มออกจากการใช้งาน

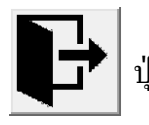

2.1 ทำการป้อนข้อมูลหน่วยงานลงบนพื้นที่การพิมพ์เอกสาร ให้ทำการคลิกเลือกที่ปุ่ม

เล ื อกฝ่ าย/หน ่วยงาน

จะปรากฏกล่องรายการตวัเลือกฝ่าย/หน่วยงาน ดงัน้ี

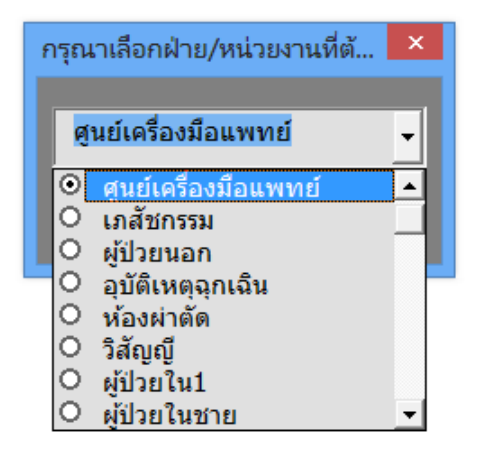

รูปภาพที่ 2.2 แสดงกล่องรายการตวัเลือกฝ่ าย/หน่วยงาน

2.2 เมื่อเลือกรายการได้แล้วให้ทำการคลิกที่ปุ่มยืนยันการเลือกข้อมูล เพื่อยืนยันการป้อน ข้อมูลลงสู่พื้นที่การพิมพ์หน้าเอกสารการพิมพ์ โดยถ้าหากยังไม่มีการเลือกข้อมูลปุ่ม ยืนยันการเลือกข้อมูลจะถูกปิดไม่ให้ทำการกดได้นอกจากจะทำการเลือกรายการฝ่าย/ หน่วยงานแล้วเท่านั้น ปุ่มยืนยันการเลือกข้อมูลถึงจะสามารถทำการกดใช้งานได้ เมื่อทำการกดปุ่มยันการเลือกข้อมูล ข้อมูลรายการฝ่าย/หน่วยงานจะถูกป้อนเข้าไปสู่ พ้ืนที่เอกสารการพิมพอ์ยา่ งอตัโนมตัิ

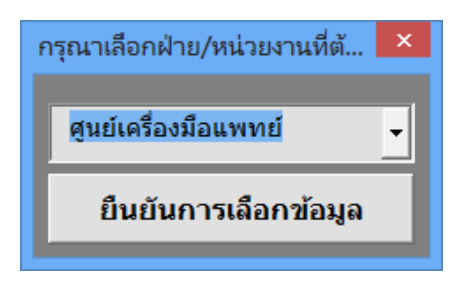

รูปภาพที่ 2.3 แสดงการเลือกข้อมูลและปุ่ มยืนยันการเลือกข้อมูล

่ 2.3 ทำการเลือกรายการพัสดุทางการแพทย์ โดยทำการคลิกที่ปุ่ม ้ จะปรากฏกล่องแสดงรายการตัวเลือกพัสดุ ขึ้นมาดังนี้ เพิ่มพัสดุที่ต้องการ  $\ddot{\cdot}$ 

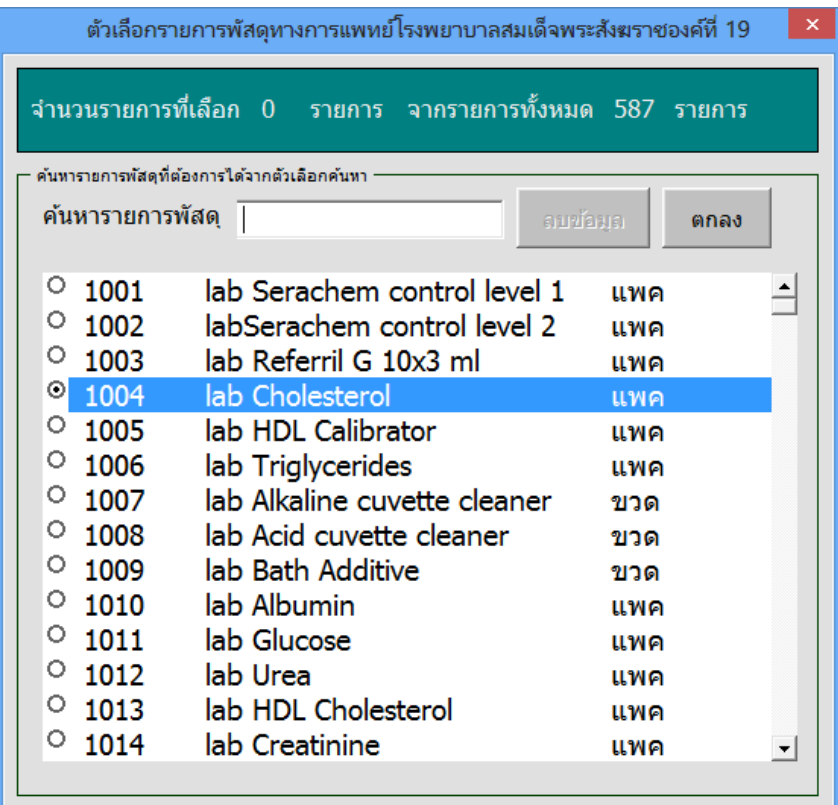

รูปภาพที่ 2.4 แสดงกล่องตัวเลือกรายการพัสดุทางการแพทย์

ิจาก รูปภาพที่ 2.4 แสดงกล่องตัวเลือกรายการพัสดุทางการแพทย์ ผู้ใช้งานสามารถทำการพิมพ์ ้ ค้นหา Keyword บางคำของรายการพัสดุทางการแพทย์ที่ต้องการค้นหาได้เอง ถ้าหากมีรายการพัสดุที่ถูกเก็บ ไว้ระบบจะแสดงรายการที่ค้นหาได้จากคำที่ถูกค้น ดังตัวอย่าง

|                                                                                                    | ตัวเลือกรายการพัสดุทางการแพทย์โรงพยาบาลสมเด็จพระสังฆราชองค์ที่ 19                                                                                                    | × |
|----------------------------------------------------------------------------------------------------|----------------------------------------------------------------------------------------------------|---|
|                                                                                                    | ้ <u>จำนวนรายการที่เลือก 0 รายการ จากรายการทั้งหมด 587 รายการ</u>                                                                                                    |   |
| ค้นหารายการพัสดุที่ต้องการใต้จากตัวเลือกค้นหา                                                                                                    |                                                                                                    |   |
| ค้นหารายการพัสดุ <sub>น้ำ</sub><br>ลบข้อมล<br>ตกลง                                                                                               |                                                                                                    |   |
| Ο<br>1186<br>$\circ$<br>1187<br>O<br>1189<br>O<br>1190<br>$\circ$<br>1527<br>Ο<br>$\circ$<br>$\circ$<br>$\circ$<br>$\circ$<br>$\circ$<br>$\circ$ | Den นำยาล้างฟิลม์ developer<br>แกลอน<br>Den น้ำยาล้างฟิลม์ fixer<br>แกลอน<br>Den นำยาทำควาสะอาดยูนิต<br>กระปุก<br>Den น้ำมันสเปรย์หัวกรอ<br>ึกระป๋อง<br>โหล<br>แก้วยานำ |   |
| $\circ$                                                                                                    |                                                                                                    |   |
| O                                                                                                    | ▼                                                                                                    |   |
|                                                                                                    |                                                                                                    |   |

รูปภาพที่ 2.5 แสดงกล่องตัวเลือกรายการพัสดุทางการแพทย์เมื่อทำการพิมพ์คำค้นหารายการพัสดุ

เมื่อพบรายการพัสดุทางการแพทย์ที่ต้องการแล้วให้ทำการคลิกสองครั้งติดต่อกัน ( Dubble Click ) ้ ที่รายการตัวเลือกดังกล่าว ข้อมูลรายการพัสดุที่เลือกจะถูกป้อนลงสู่รายการเบิกพัสดุในพื้นที่เอกสารการ ี พิมพ์อย่างอัตโนมัติโดยจะเรียงลำดับกันลงมา จากนั้นให้ทำการคลิกปุ่ม ตกลง เพื่อยืนยันการเพิ่มข้อมูล ดังภาพตัวอย่าง

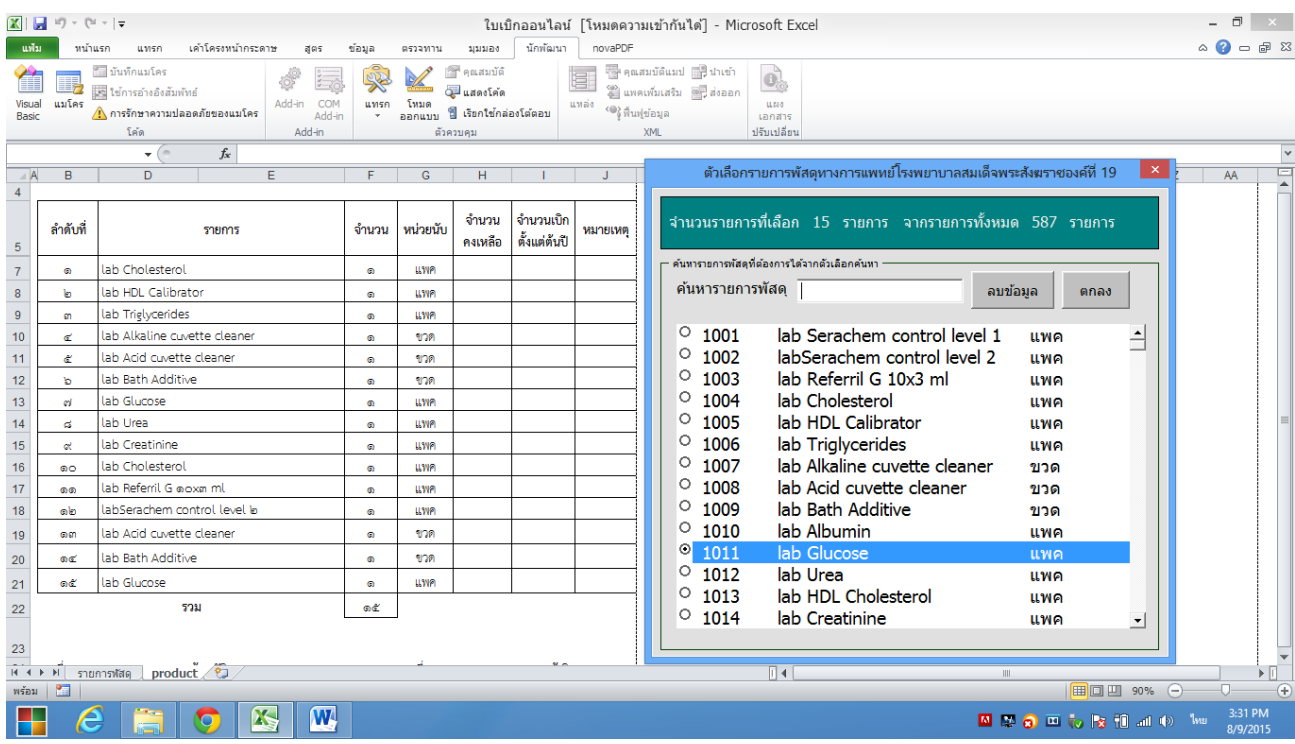

้ รูปภาพที่ 2.6 แสดงการป้อนข้อมูลรายการพัสดุลงสู่พื้นที่เอกสารการพิมพ์ตามลำดับ

หมายเหตุ : รายการพัสดุที่กำหนดให้ทางระบบจะจำกัดรายการพัสดุที่เพิ่มในรายการพัสดุบนพื้นที่เอกสาร ึ การพิมพ์ไว้เพียง 15 รายการเท่านั้น หากผู้ใช้งานทำการเลือกรายการที่เกินจำนวน 15 รายการ ้ ระบบจะมีกล่องข้อความแจ้งเตือนแก่ผู้ใช้งานระบบให้ทราบดังนี้

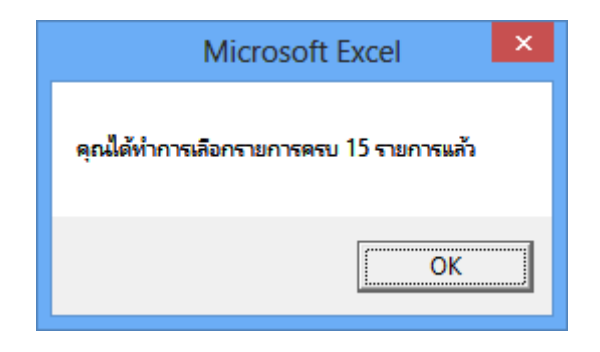

รูปภาพที่ 2.7 กล่องข้อความแสดงการเตือนเมื่อผู้ใช้ทำการเลือกรายการพัสดุครบตามที่กำหนดไว้แล้ว

เมื่อทำการป้อนข้อมูลจากปุ่มสั่งการดังกล่าวแล้ว ข้อมูลรายการทั้งหมดที่ต้องการใช้เป็นหลักฐานใน ึ การเบิกพัสดุทางการแพทย์จะแสดงบนหน้าจอพื้นที่เอกสารการพิมพ์โดยระบบจะทำการเพิ่มรายการพัสดุ ้ ตามลำดับการเลือกตั้งแต่ลำดับที่ 1 ลงมาจนถึงลำดับรายการที่ต้องการ ( ได้เพียง 15 ลำดับรายการเท่านั้น ) ้ และจำนวนที่เบิกระบบจะแสดงค่าเริ่มต้นให้เป็นค่า 1 เสมอ โดยถ้าหากผ้ใช้งานต้องการปรับเปลี่ยนก็ ี สามารถทำการพิมพ์ตัวเลขจำนวนบนช่องจำนวนในรายการที่ต้องการเองได้เลย ส่วนหน่วยนับระบบจะทำ ึ การเพิ่มให้ตามรายการที่เลือกไว้อย่างอัตโนมัติ ทั้งนี้เพื่อให้รูปแบบของการป้อนข้อมูลเป็นไปอย่างถูกต้อง และมีประสิทธิภาพนั่นเอง

ในช่องรวม ของจำนวนรายการพัสดุที่ทำการเบิก ระบบจะทำการรวมผลรวมของจำนวนรายที่ผู้ใช้ ไดท้ า การป้อนลงไปให้อยา่ งอตัโนมตัิเช่นกนั

ในส่วนของวันที่เบิก ระบบจะทำการดึงค่าวันที่มาให้อย่างอัตโนมัติ โดยยึดหลักวันที่ของเครื่อง ้ คอมพิวเตอร์ที่ตั้งไว้ในการทำงานที่ปัจจุบันเป็นหลัก หากผู้ใช้ต้องการเปลี่ยนวันที่เบิกเองก็สามารถพิมพ์ วันที่โดยยึดหลักการพิมพ์ข้อมูลของวันที่ในโปรแกรม Microsoft Excel 2010 ได้ด้วยตัวเอง

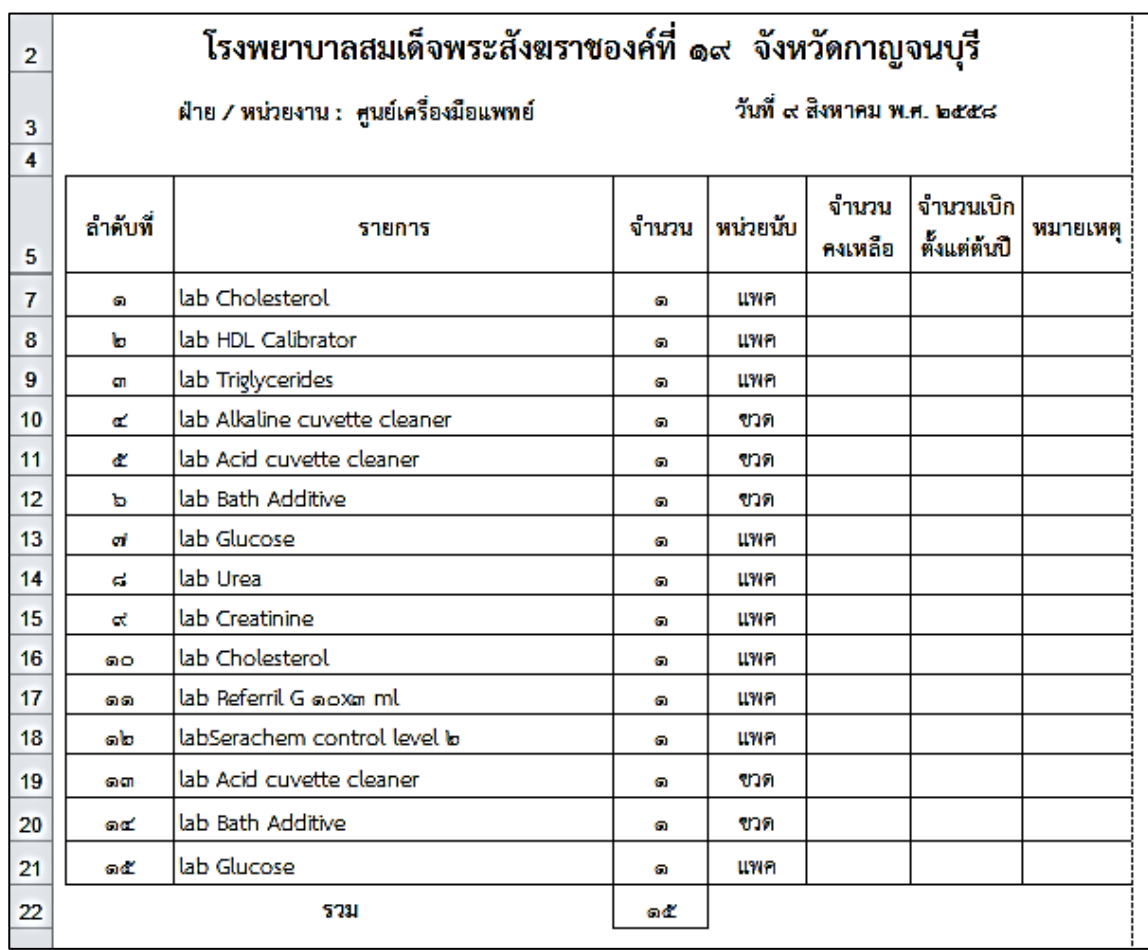

รูปภาพที่ 2.8 แสดงรายการที่ถูกเพิ่มในพ้ืนที่เอกสารการพิมพแ์ละตวัเลือกที่ป้อนขอ้มูลต่าง ๆ

หมายเหตุ : ส่วนต่าง ๆ บนพื้นที่เอกสารการพิมพ์ที่ระบบไม่ได้ทำการเพิ่มตัวเลือกให้ทำการป้อนข้อมูลได้ ้ทางหน่วยงานศูนย์เครื่องมือแพทย์นั้น มีความต้องการให้มีการเพิ่มข้อมูลด้วยผู้ใช้งานเองโดยเป็น ิลายลักษณ์อักษร และตามแบบฟอร์มการออกแบบในการส่งใบเบิกพัสดทางการแพทย์

#### 3. การลบข้อมูลรายการพัสดุจากพื้นที่เอกสารการพิมพ์

ึการลบข้อมูลรายการพัสดุทางการแพทย์ออกจากพื้นที่เอกสารการพิมพ์สามารถทำได้เองง่าย ๆ ด้วย ึ การคลิกที่ปุ่ม ลบข้อมูลทั้งหมด ในหน้าส่วนที่ 2 (พื้นที่แสดงปุ่มสั่งการ) หรือคลิกปุ่ม ลบ ข้อมูลในส่วนของกล่องตัวเลือกรายการพัสดุ เมื่อทำการลบรายการ รายการพัสดุทางการแพทย์ทั้งหมดจะถูก ลบออกจากพ้ืนที่เอกสารการพิมพน์ นั่ เอง ลบข้อมูลทั้งหมด

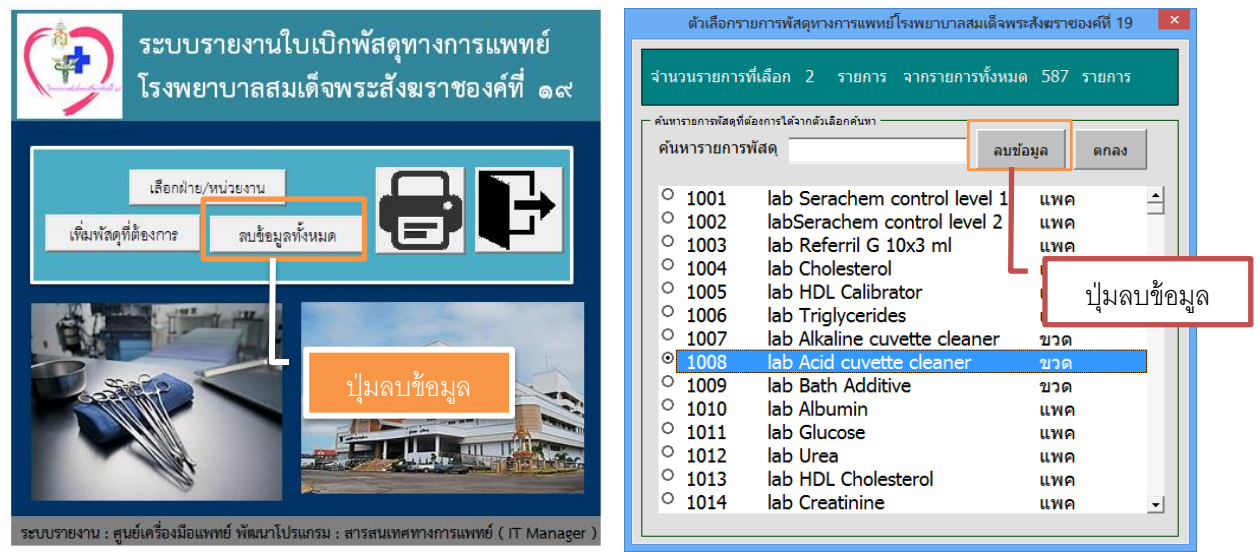

รูปภาพที่ 3.1 แสดงตำแหน่งปุ่มลบข้อมูลรายการพัสดุทางการแพทย์

4. การสั่งพิมพแบบบันทึกข้อมูล ์ ใบเบิกพัสดุทางการแพทย์

เมื่อทำการป้อนข้อมูลรายการพัสดุทางการแพทย์ที่ต้องการเบิกเรียบร้อยแล้ว ผู้ใช้งานสามารถทำ การสั่งพิมพ์ใบเบิกพัสดุทางการแพทย์โดยคลิกที่ปุ่ม  $\left|\bullet\right|$ สั่งพิมพ์เอกสาร ระบบจะแสดงหน้าตัวอย่าง ก่อนพิมพ์และสามารถทา การสั่งพิมพไ์ดเ้ลย

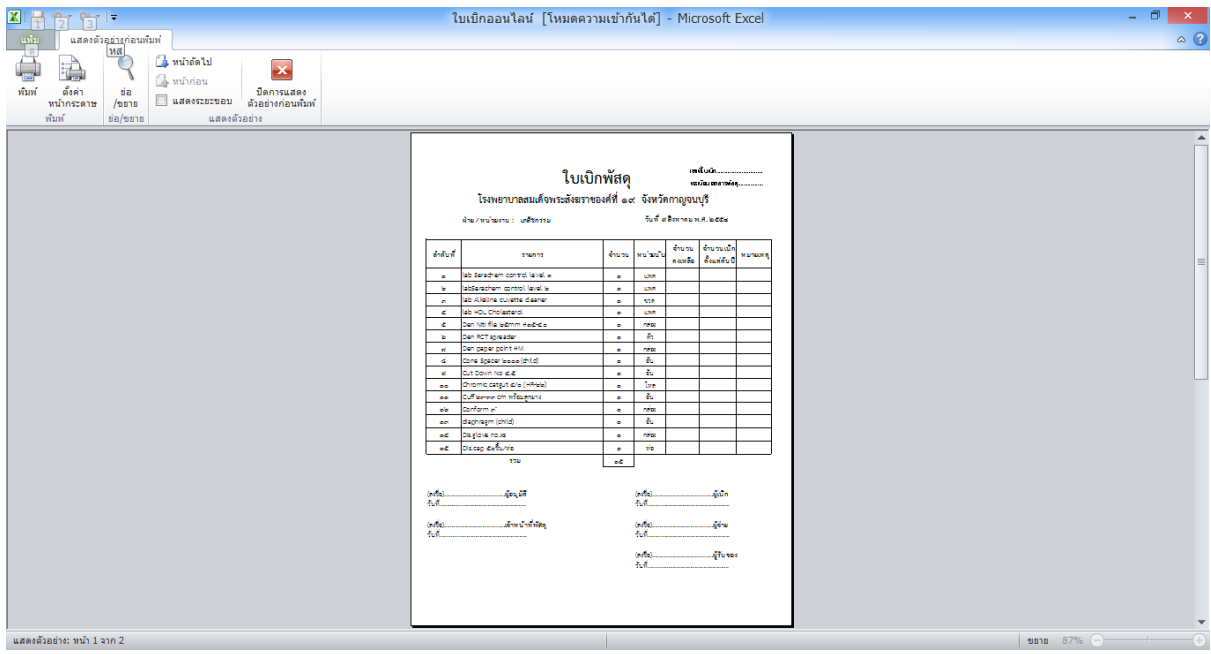

รูปภาพที่ 4.1 แสดงหน้าตัวอย่างก่อนพิมพ์ หรือหน้า Print Preview ของโปรแกรม Microsoft Excel 2010 หมายเหตุ : ระบบการบันทึกใบเบิกพัสดุทางการแพทย์นั้นจะมีการตรวจสอบการป้อนข้อมูล หากข้อมูลใน ้ ส่วนที่ในพื้นที่เอกสารการพิมพ์จำเป็นต้องมีข้อมูล เมื่อทำการกดปุ่มพิมพ์ข้อมูล หากข้อมูลใน ้ส่วนดังกล่าวไม่มีข้อมูลแสดงอยู่บนพื้นที่เอกสารการพิมพ์ ระบบจะมีการแจ้งเตือนผู้ใช้งาน ดงัต่อไปน้ี

ในกรณีที่ ช่องข้อมูลฝ่าย/หน่วยงานไม่มีข้อมูลระบบจะทำการแจ้งเตือนและจะแสดงกล่องตัวเลือก ข้อมูลฝ่าย/หน่วยงานให้อัตโนมัติเพื่อให้ผู้ใช้งานได้ทำการป้อนข้อมูล ดังนี้

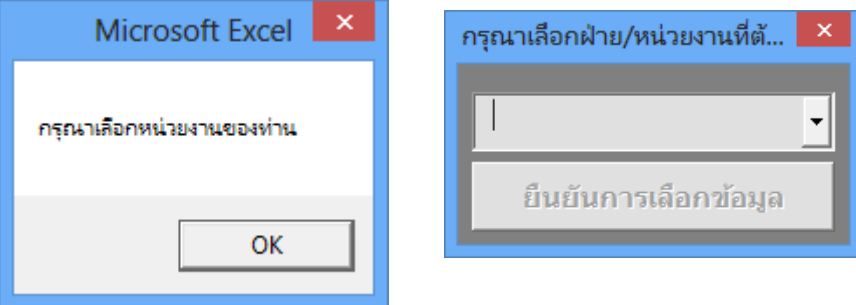

รูปภาพที่ 4.2 แสดงหน้าต่างกล่องข้อความแจง้เตือนการเลือกหน่วยงานและกล่องการเลือกรายการหน่วยงาน

ในกรณีที่ช่องข้อมูลวันที่นั้นหายไป ซึ่งบางครั้งผู้ใช้งานเองอาจเผลอไปลบข้อมูลในส่วนนั้น จึงทำ ให้ข้อมลวันที่นั้นหายไปในพื้นที่เอกสารการพิมพ์ ระบบจะมีการตรวจสอบและทำการป้อนข้อมลวันที่ให้ ื่อย่างอัตโนมัติ เมื่อผู้ใช้งานกดปุ่ม OK โดยระบบจะทำการป้อนข้อมูลวันที่โดยยึดหลักวันที่ปัจจุบันที่ตั้งอยู่ ้ บนระบบปฏิบัติการของเครื่องคอมพิวเตอร์ที่ที่ใช้งานอยู่ในขณะนั้นเท่านั้น

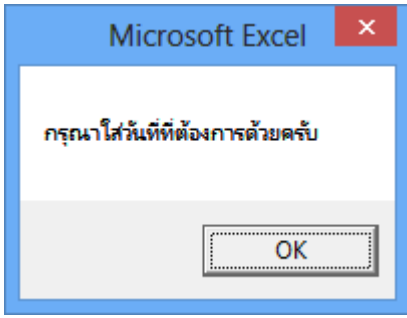

รูปภาพที่ 4.3 แสดงหน้าต่างกล่องข้อความแจ้งเตือนในกรณีที่วันที่หายไปจากพื้นที่เอกสารการพิมพ์

สุดท้ายนี้ ระบบจะไม่สามารถให้พิมพ์ได้ถ้าขาดข้อมูลในส่วนนี้ ซึ่งนั่นก็คือข้อมูลรายการพัสดุทาง ึ การแพทย์ที่ต้องการเบิก ระบบจะทำการตรวจสอบบนหน้าพื้นที่เอกสารการพิมพ์ หากไม่มีข้อมูลรายการ พัสดุทางการแพทย์อยู่บนพื้นที่เอกสารการพิมพ์ ระบบจะทำการแสดงกล่องข้อความแจ้งเตือนและจะแสดง ึกล่องตัวเลือกรายการพัสดุทางการแพทย์ขึ้นมา เพื่อให้ผู้ใช้งานทำการเลือกรายการพัสดุทางการแพทย์ เพื่อ ป้อนขอ้มูลลงสู่พ้ืนที่เอกสารการพิมพอ์ีกคร้ัง

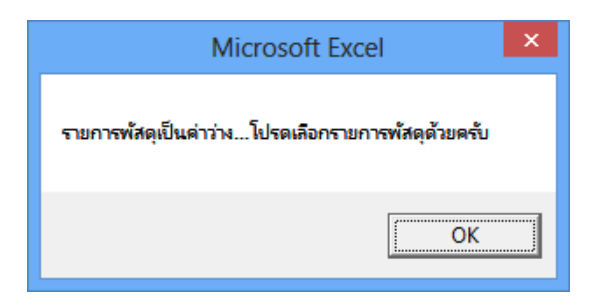

้รูปภาพที่ 4.4 แสดงหน้าต่างกล่องข้อความแจ้งเตือนในกรณีที่ไม่มีข้อมูลรายการพัสดุทางการแพทย์

5. การออกจากแบบบันทึกการเบิกพัสดุทางการแพทย์

การออกจากแบบบันทึกการเบิกพัสดุทางการแพทย์ สามารถท าได้โดยการคลิกที่ปุ่ ม กากบาทด้านบนสุดขวามือของหน้าต่างโปรแกรม Microsoft Excel 2010 หรือทำการคลิกที่ปุ่ม  $\begin{array}{|c|} \hline \end{array}$ เพื่อทำการออกจากระบบ หากผู้ใช้งานทำการบันทึกข้อมูลการเบิกในขณะที่ทำการบันทึกข้อมูลใน โปรแกรม Microsoft Excel 2010 แล้วโปรแกรมจะทำการปิดเอง แต่ถ้ากรณีที่ผู้ใช้งานยังไม่ได้ทำการบันทึก ่ ในขณะที่ใช้งานระบบจะแสดงกล่องข้อความแจ้งเตือนเพื่อให้ผู้ใช้งานได้ทราบและเลือกการดำเนินการ ต่อไป

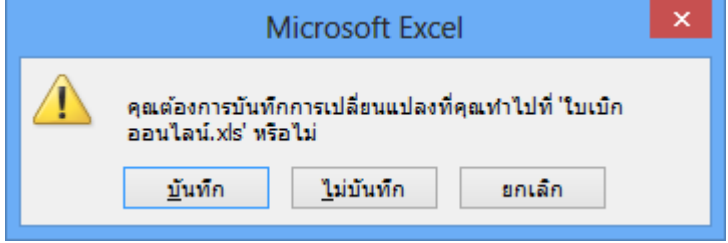

รูปภาพที่ 5.1 แสดงหน้าต่างกล่องข้อความแจ้งเตือนเมื่อทำการปิดโปรแกรม Microsoft Excel 2010